## **วิธีการตั้งค่า Map Network Drive**

ก่อนอื่นเลย เราต้องท าการเปิดเมนู**Map Network Drive** ขึ้นมาก่อน ให้เราคลิกขวาที่ This PC แล้วเลือก Map network drive... ในเมนูที่ปรากฏออกมา

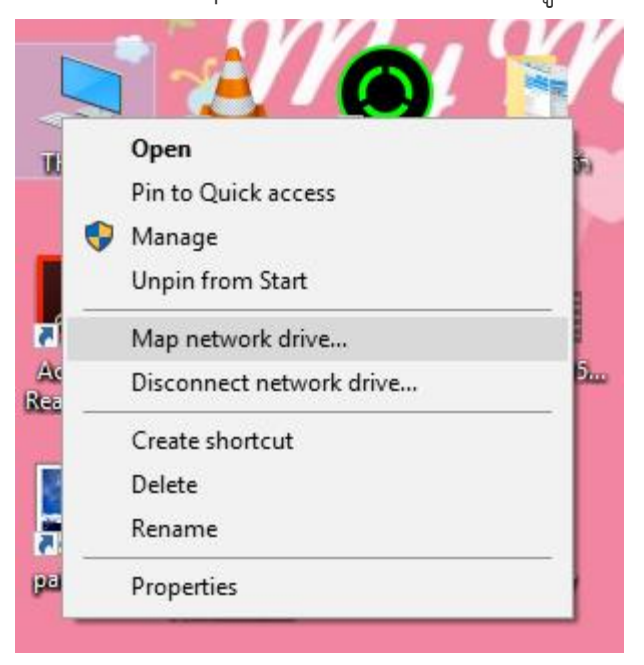

ตรงนี้เราจะต้องใส่ข้อมูลที่เราต้องการเข้าไป เริ่มจาก **Drive:** ให้เลือก ตัวอักษรของไดรฟ์ที่เรา อยากได้ลงไป เช่นเลือกเป็น **Drive: Z:** 

ส่วนของ **Folder:** จะเป็นการระบุที่ตั้งของโฟลเดอร์ที่ต้องการสร้างทางลัดลงไป จะกด Browse เพื่อเลือกโฟลเดอร์ปลายทาง หรือถ้าจำปลายทางได้ จะพิมพ์เอาก็ได้

เช่น เลือกเข้าไปที่ \\192.168.200.4\งานบริหารทั่วไป หรือ \\Cloud-TPP\งานบริหารทั่วไป

 $\Upsilon$ 192.168.200.4\งานกิจการนักเรียน

\\192.168.200.4\งานบริหารทั่วไป

 $\\192.168.200.4\$ งานบริหารสินทรัพย์

- $\\192.168.200.4\$ งานบุคคล
- \\192.168.200.4\งานวิชาการ
- \\192.168.200.4\งานสารบรรณ

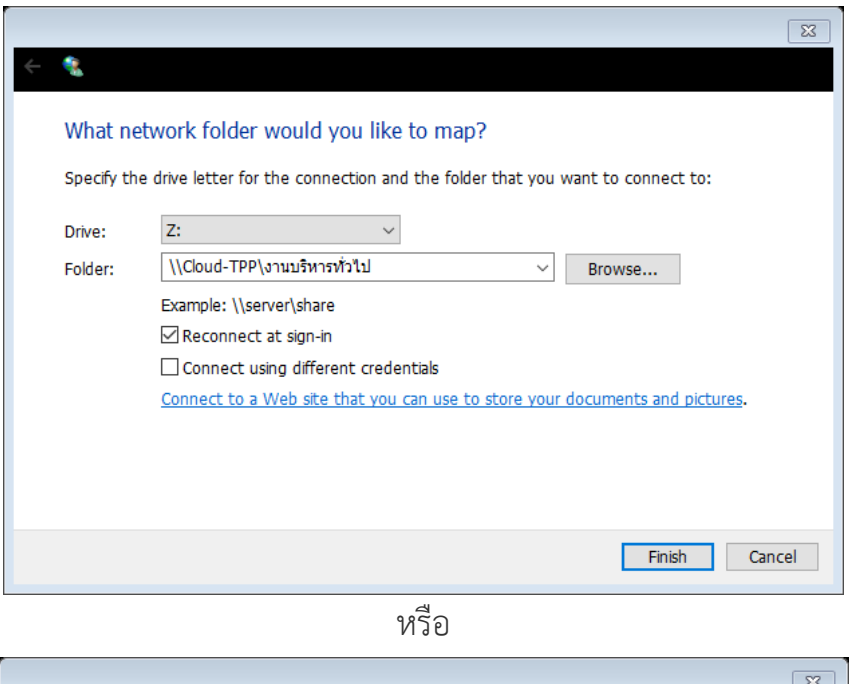

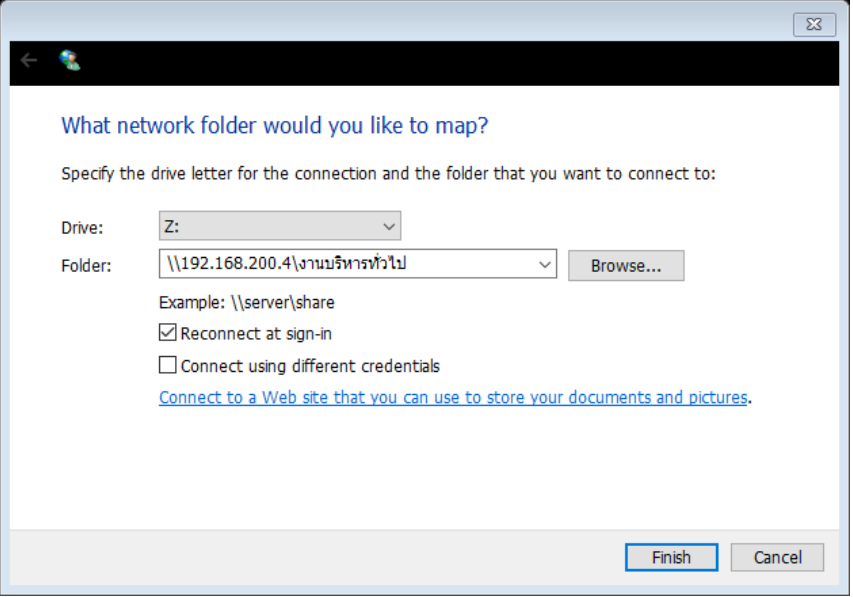

ให้**ติ๊กเลือก Reconnect at sign-in** เอาไว้ เพื่อเวลาเปิดเครื่องขึ้นมาใหม่ Network Drive ที่ สร้างไว้ จะได้ไม่หายไป จากนั้นกด **Finish**

หลังจากนั้น ใส่**ชื่อและรหัสผ่าน** ตามที่แจกให้

แค่นี้เราก็จะได้ไดรฟ์ตัวใหม่ที่เราสามารถเข้าถึงโฟลเดอร์ โผล่ขึ้นมารวมทีมกับไดรฟ์อื่นๆ บนหน้า File Explorer ของเราแล้วล่ะครับ

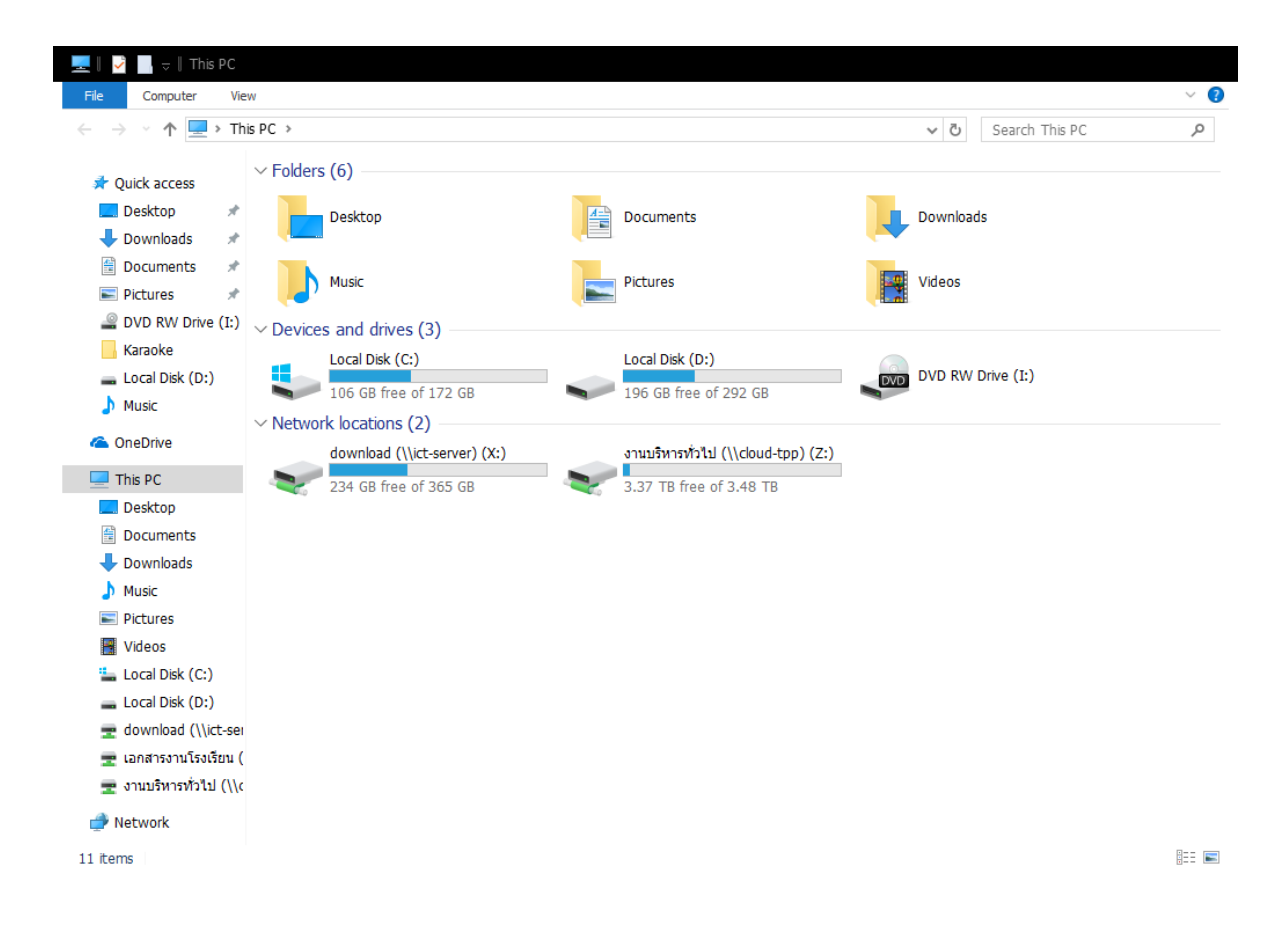

## **ท าแบบเดิมอีกไดร์ฟ Drive: Y:**

## \\192.168.200.4\เอกสารงานโรงเรียน

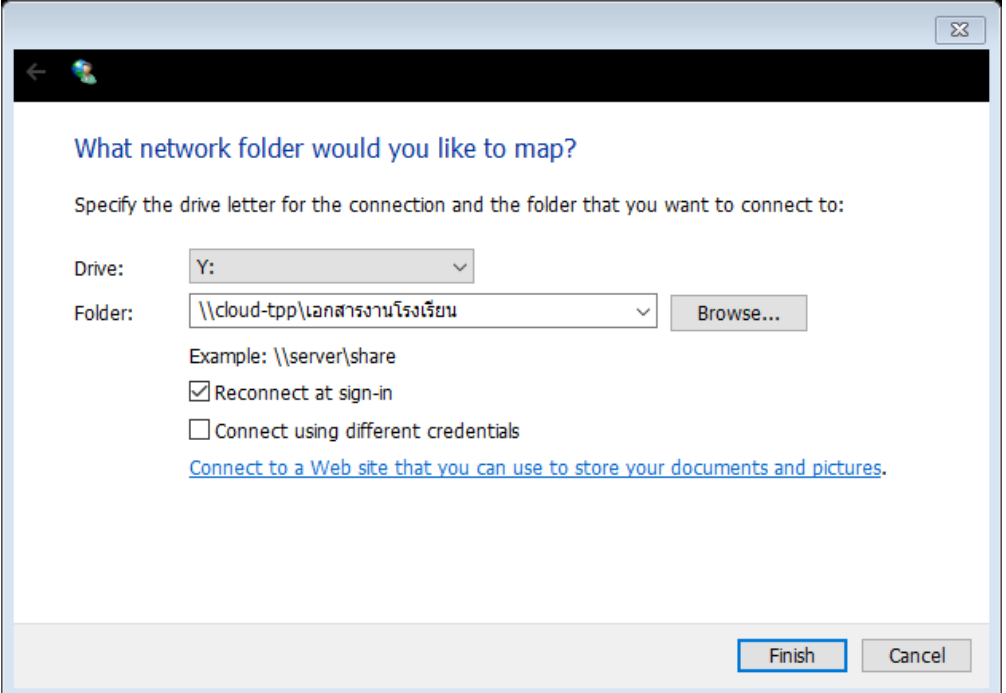

## **วิธีการปิด Map Network Drive เมื่อไม่ใช้งาน**

ถ้าเราไม่ได้เอาไดรฟ์ที่เราท าไว้ออกตัวไดรฟ์ก็จะอยู่แบบนั้น ไม่หายไปไหน หากต้องการจะเอา ไดรฟ์ที่เราได้ Map Network Drive ออกก็ง่ายๆ เลยครับให้คลิกขวาแล้วกด Disconnect ได้เลย แล้วไดรฟ์ที่สร้างเอาไว้ก็จะหายไปแล้ว

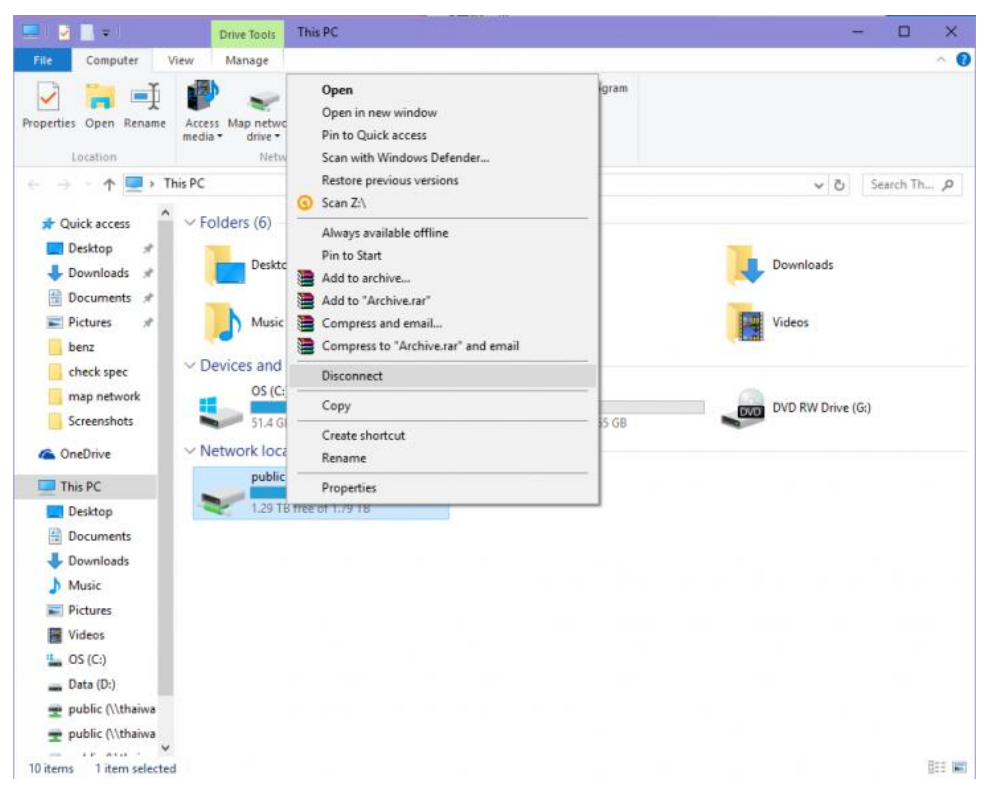

นี่ก็เป็นวิธีที่ง่ายมากๆ เลยล่ะครับ ในการสร้างการเข้าถึงโฟลเดอร์ในแชร์ไดรฟ์ที่เราต้องการ ที่ช่วย ิลดขั้นตอนไปได้มากมาย ลองเอาไปใช้งานกันดูนะครับ การทำ Map Network Drive นั้นมีข้อดี มากมาย แถมยังไม่ยากอย่างที่คิดอีกด้วย